造血幹細胞移植看護基礎研修会 Eラーニング

マニュアル

# 目次

1. アカウント登録

2. ログイン

3. 受講

4. ログアウト

5. 補足

6. 困ったときの対処法

# アカウント登録

新規でアカウントを登録する手順です。

1. [アカウント登録]画面に移動

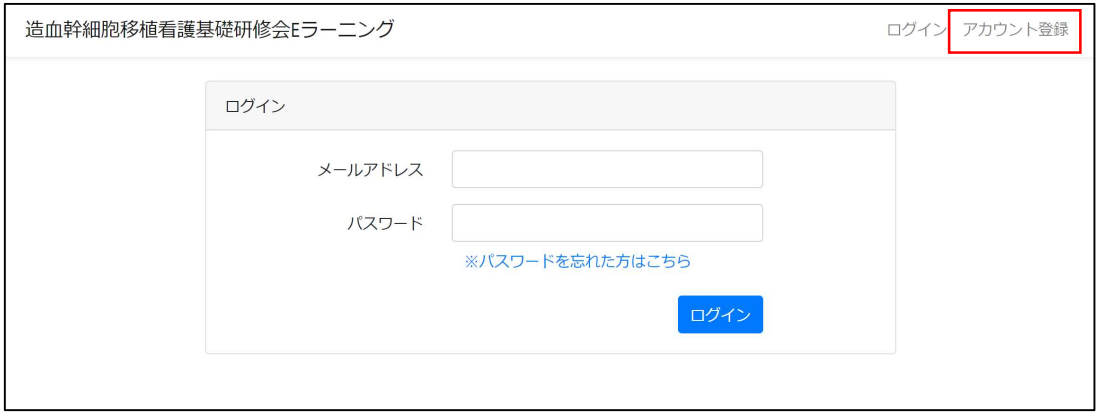

2. アカウント情報の入力

登録するアカウントの情報を入力し、保存ボタンを押してください。 [登録用 共通パスワード]はシステム管理者にご確認ください。

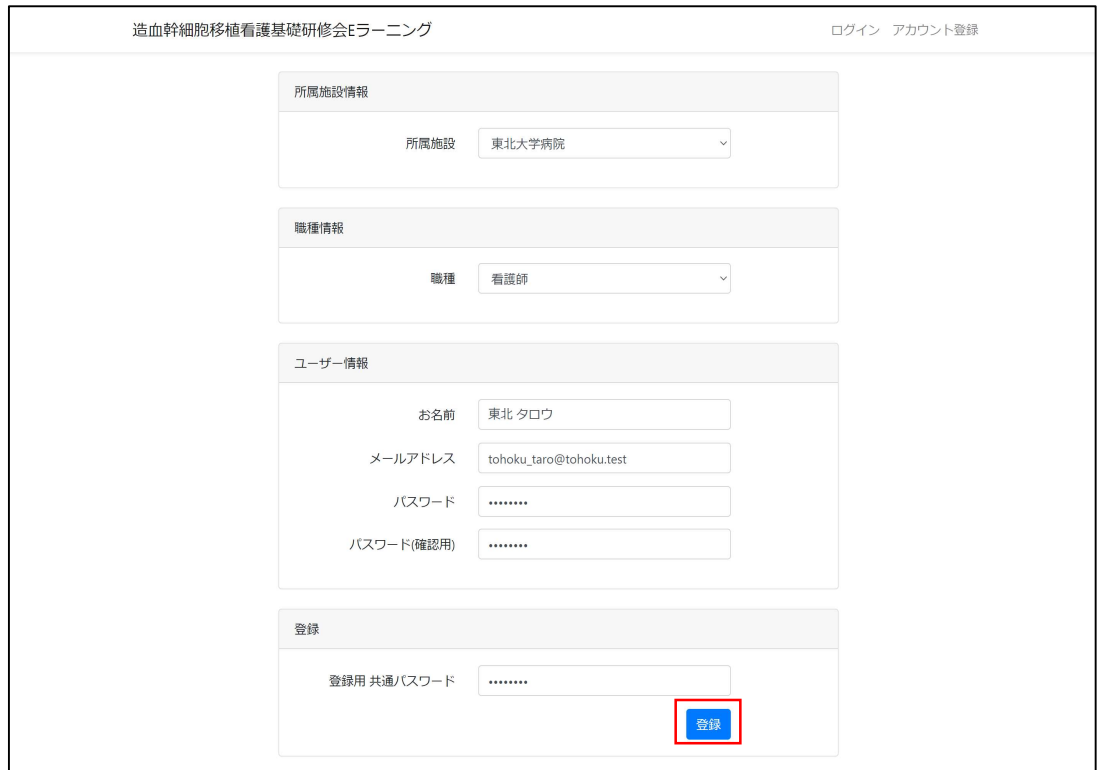

3. メール認証

下記の画面が表示されましたら、

入力したメールアドレスに登録用のメールが送付されます。

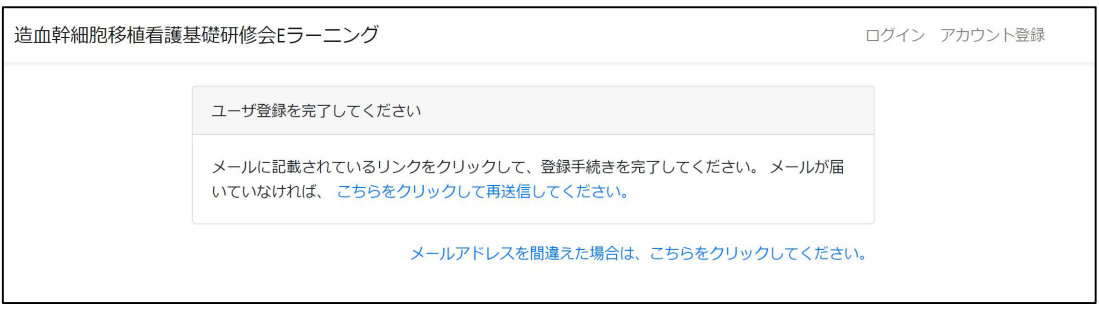

下記のメールを受信しましたら、[メールアドレス確認]をクリックします。

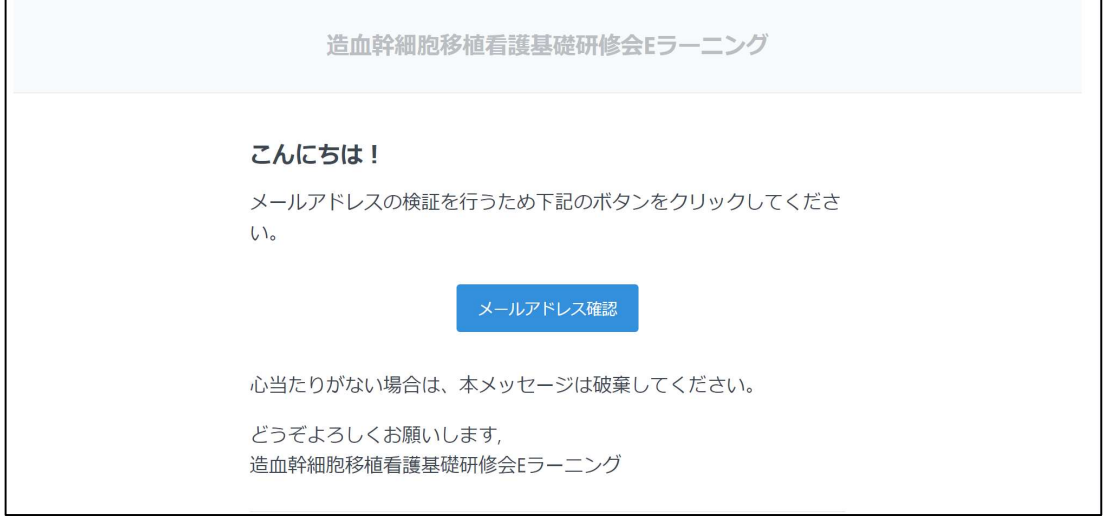

ログインした状態で、[研修一覧]の画面が表示されます。 以上でアカウント登録は、完了となります。

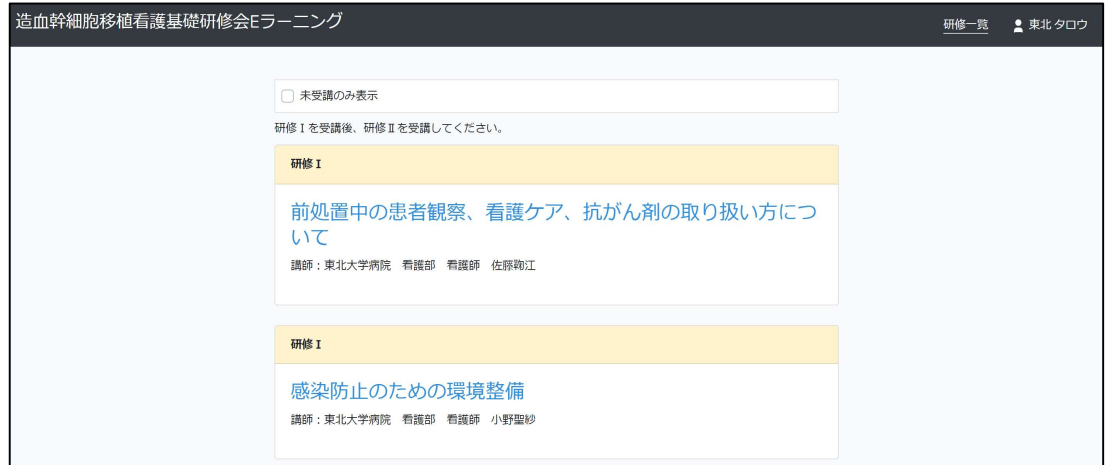

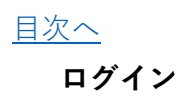

アプリにログインする手順です。

1. [ログイン]画面に移動

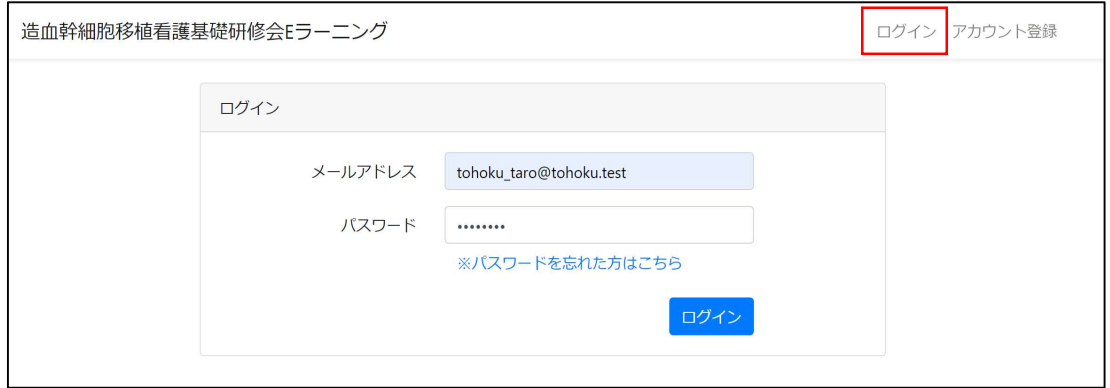

2. アカウント情報の入力

アカウント登録したメールアドレスとパスワードを入力します。 [ログイン]をクリックします。

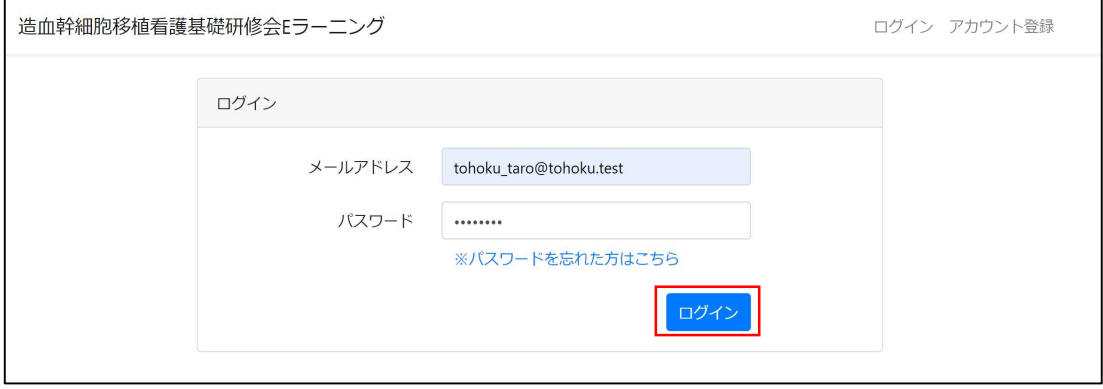

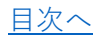

#### 研修受講

研修を受講する手順です。

1. 受講する研修を選択

受講する研修のタイトルをクリックします。

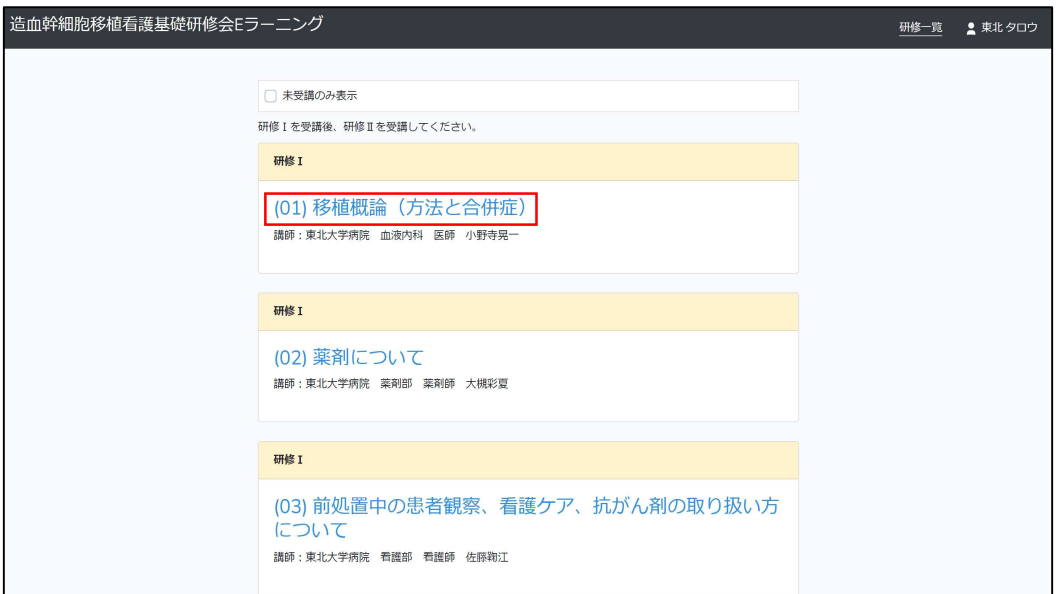

2. 注意事項の確認

開始前に注意事項が表示されるので、ご確認をお願いいたします。 [同意してEラーニングを開始する]ボタンをクリックして、 Eラーニングを開始します。

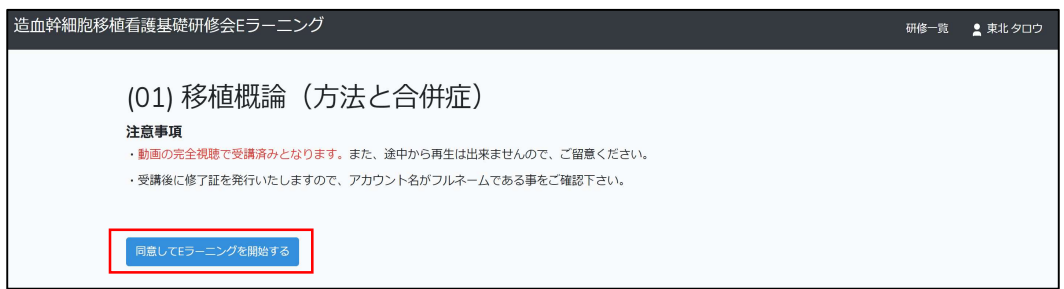

3. 研修を受講

再生ボタンをクリックして、研修を受講します。 最後まで動画を閲覧することで研修完了となります。 ※途中からの再生はできませんのでご、注意ください。

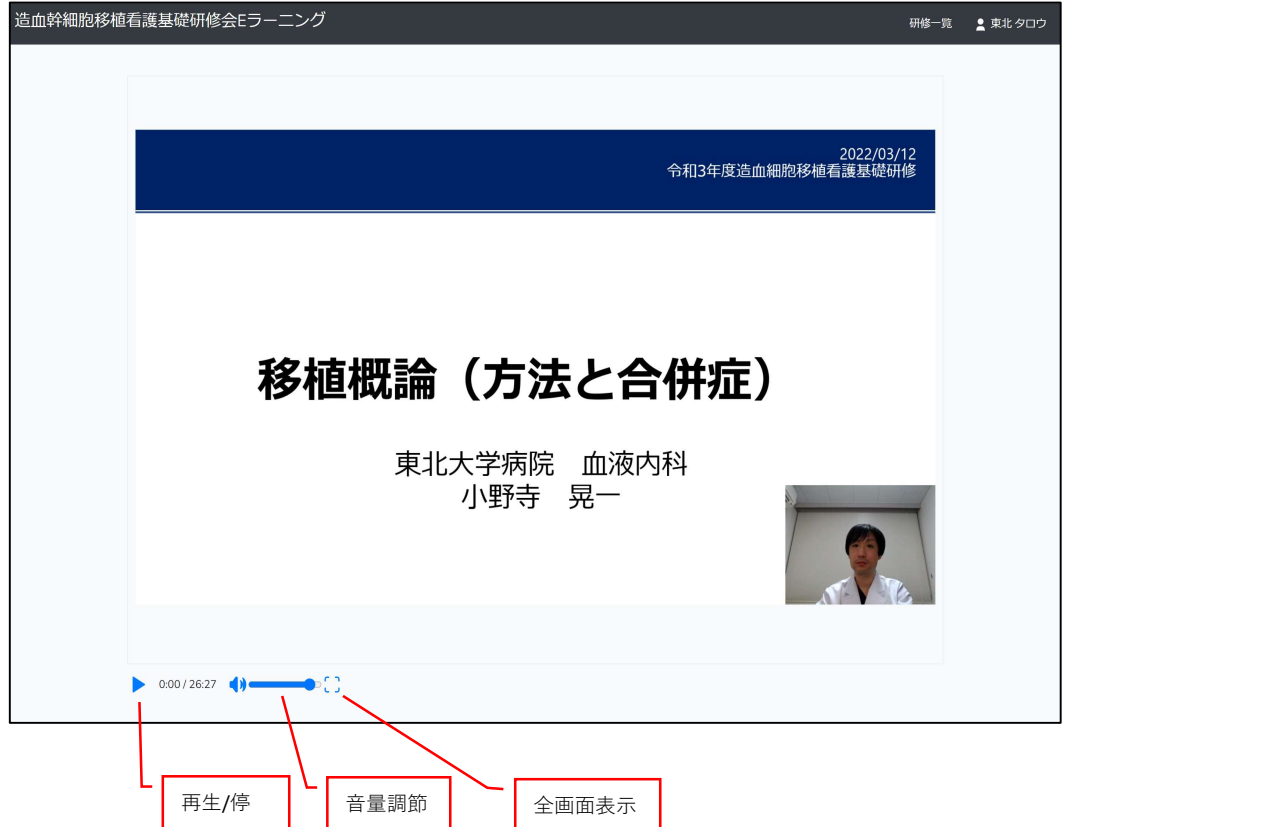

4. 受講完了

下記の画面が表示されれば受講完了となります。

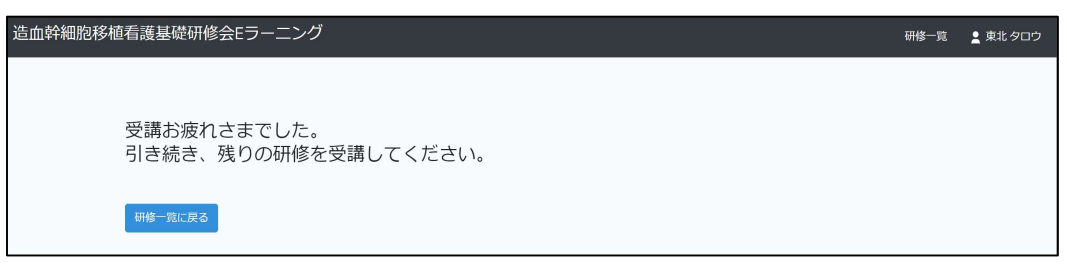

全ての研修が完了した場合は、下記の画面が表示されます。

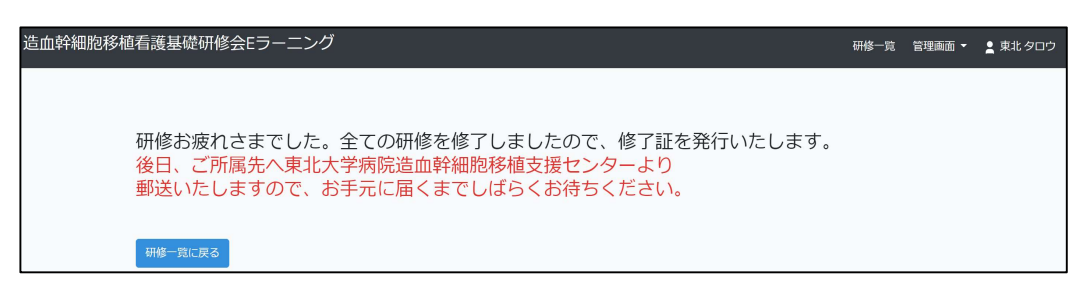

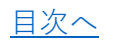

### ログアウト

アプリからログアウトする手順です。

1. ログアウト

ユーザー名をクリックすることでログアウトできます。

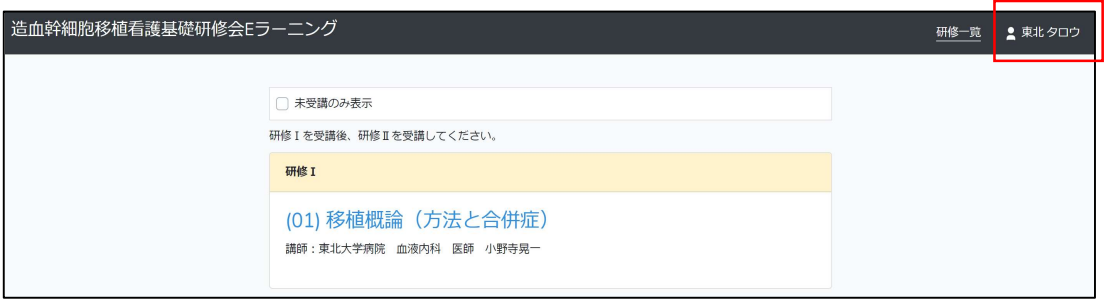

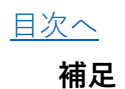

■受講済みの表示

受講済みの研修には、「受講済み」と受講した日付が表示されます。

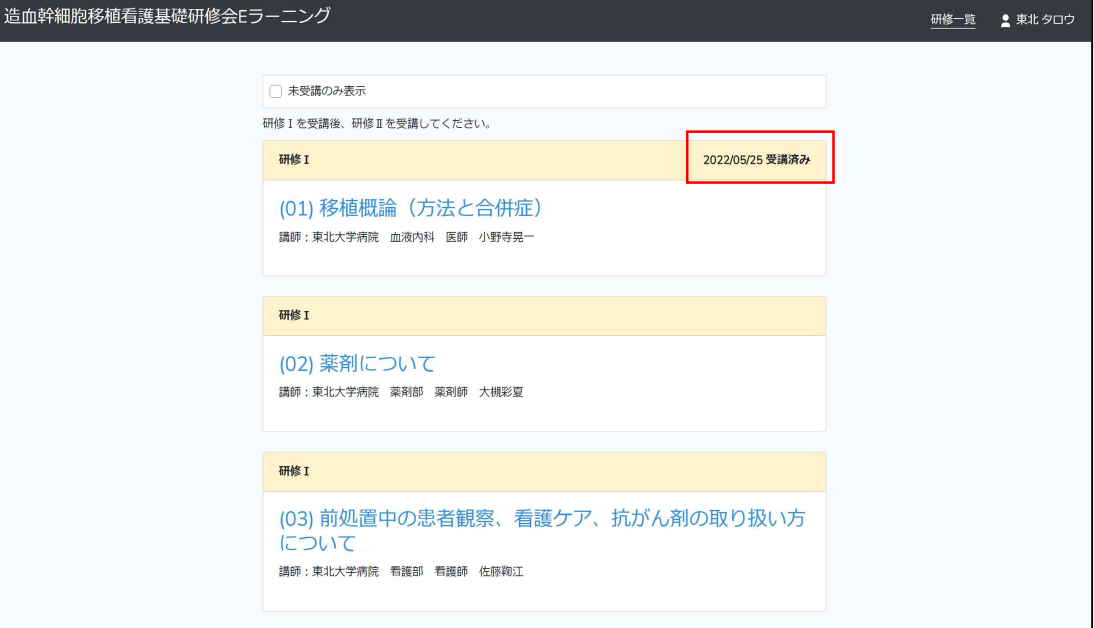

■未受講で絞り込み

[未受講で絞り込み]にチェックを入れると、未受講の研修のみが表示されます。

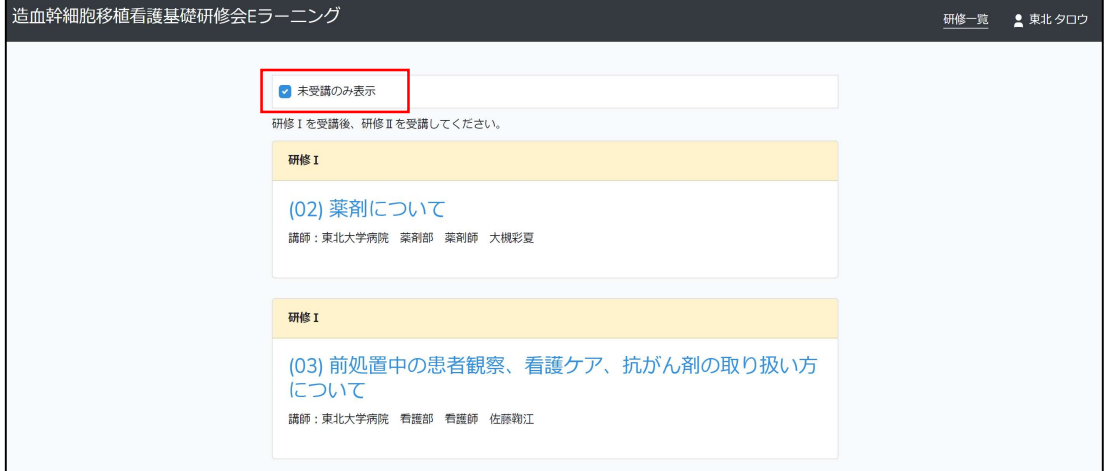

### 困ったときの対処法

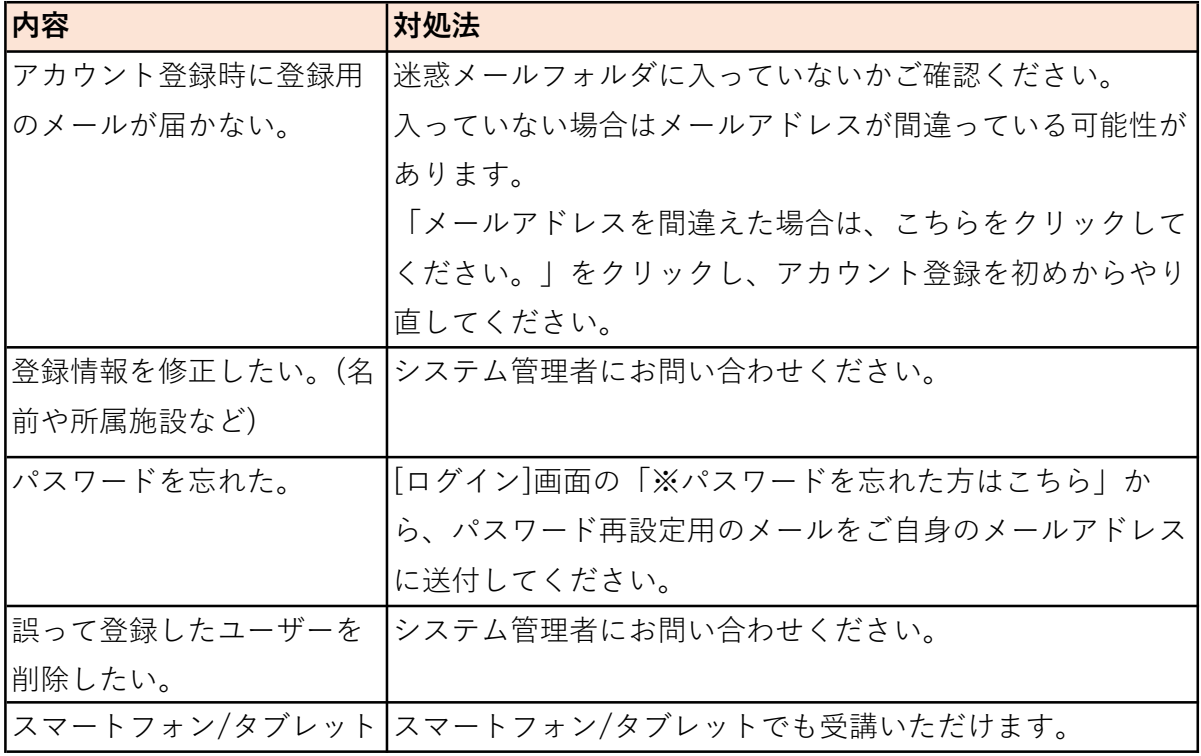